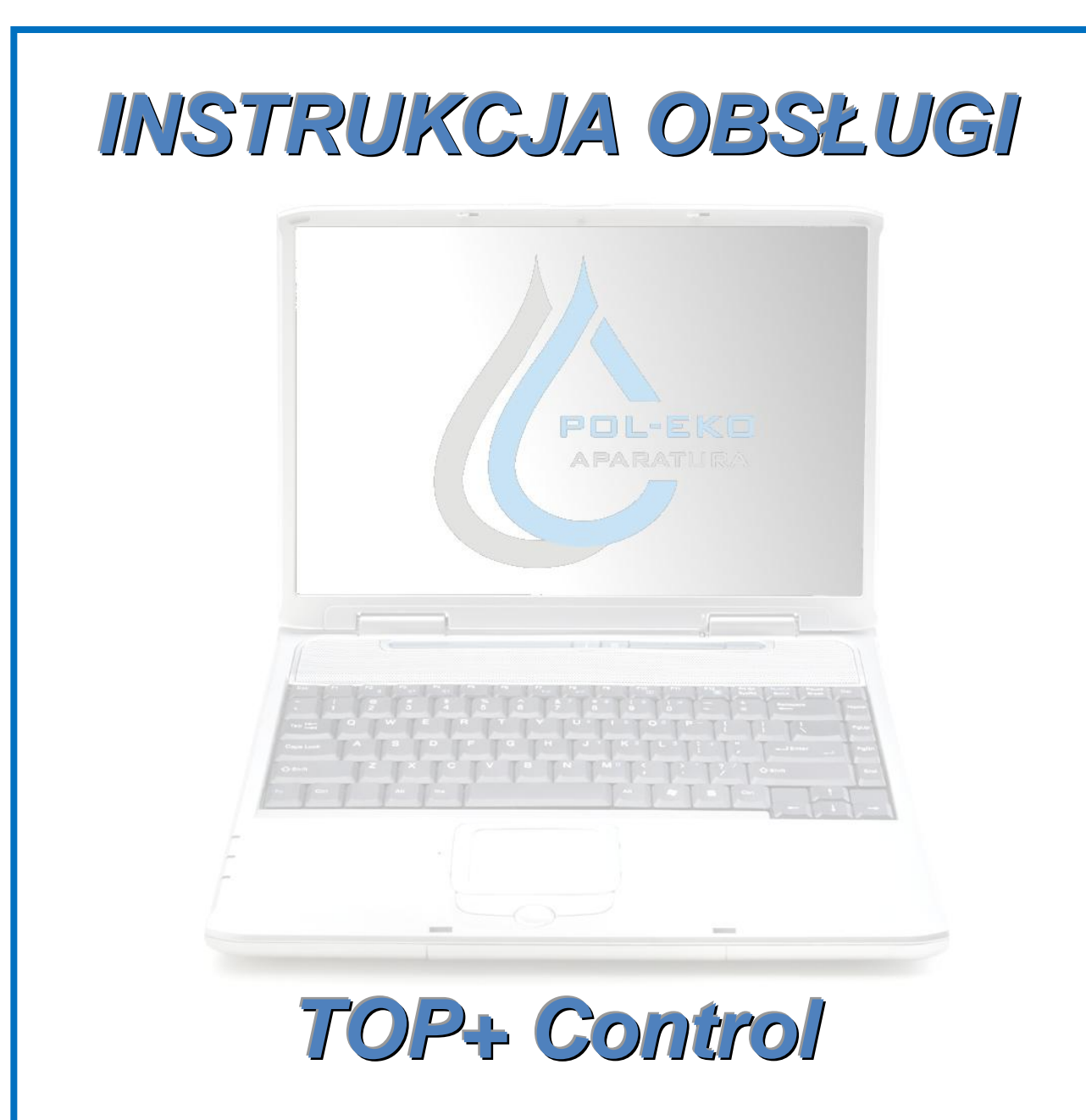

### Program komputerowy

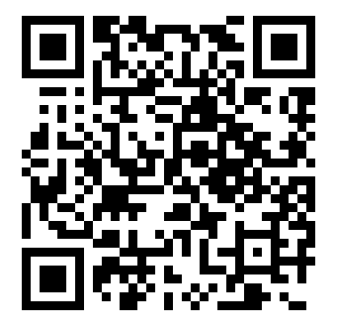

Producent:

### **POL-EKO-APARATURA**

Wersja instrukcji 1.71

Data 16.07.2014

## Spis Treści

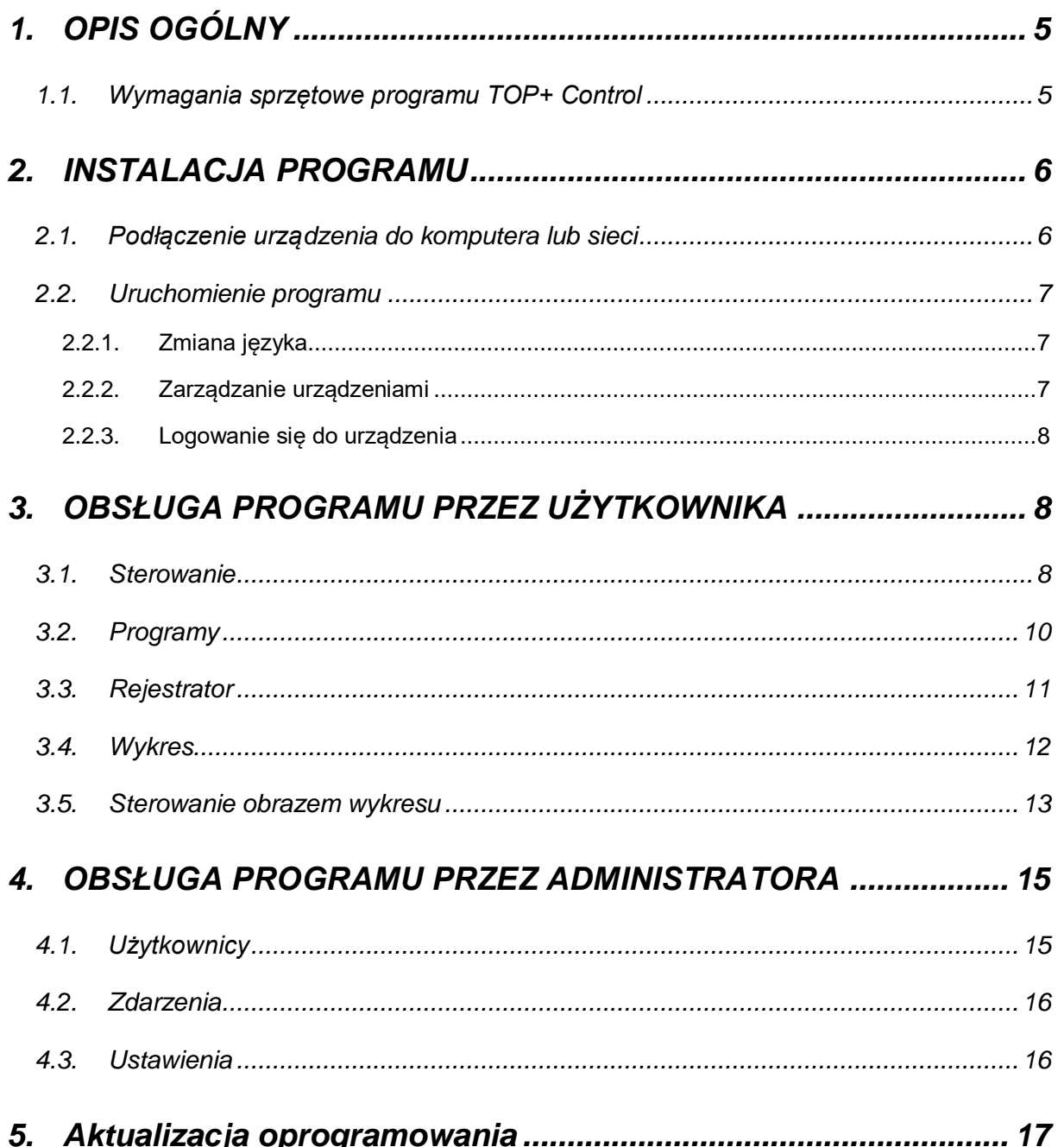

W niniejszej instrukcji obsługi zastosowano następujące oznaczenia:

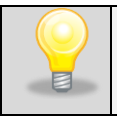

W ten sposób zaznaczone są wskazówki przydatne przy użytkowaniu programu.

# <span id="page-4-0"></span>**1. OPIS OGÓLNY**

Urządzenie TOP+ posiada możliwość podłączenia do sieci Ethernet przez co możliwe jest zdalne sterowanie urządzeniem.

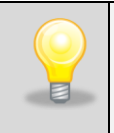

Możliwe jest sterowanie urządzeniem poprzez Internet, jednak wymogiem jest ustawienie przekierowania portów (tzw. Forwarding) na bramie – można w tej kwestii poradzić się osoby zarządzającej siecią lokalną.

Do sterowania urządzeniami można wykorzystać programy komputerowe EasyLab-T Plus lub TOP+ Control produkcji POL-EKO-APARATURA.

Program TOP+ Control stanowi integralną część urządzeń serii TOP+. Program EasyLab-T Plus jest sprzedawany oddzielnie i posiada własną instrukcję obsługi.

### <span id="page-4-1"></span>*1.1. Wymagania sprzętowe programu TOP+ Control*

Poniżej znajduje się specyfikacja komputera, na którym może być zainstalowany program TOP+ Control:

- system operacyjny Windows Vista / 7 / 8,
- minimum 50 MB wolnej przestrzeni na dysku twardym,
- minimalna rozdzielczość ekranu 1024x768 16-bit, zalecane 1280x1024 32-bit,
- karta sieciowa LAN,
- zainstalowany .NET Framework 3.5 (do pobrania na stronie firmy [www.microsoft.com\)](http://www.microsoft.com/).

## <span id="page-5-0"></span>**2. INSTALACJA PROGRAMU**

- Program instalacyjny można pobrać ze strony internetowej producenta [www.pol-eko.com.pl](http://www.pol-eko.com.pl/) lub skontaktować się z producentem.
- Aby rozpocząć instalację uruchom program Setup.exe.
- Po potwierdzeniu chęci uruchomienia programu pojawi się okno wyboru języka instalacji
- Wybierz docelową lokalizację programu używając przycisku **Przeglądaj** lub potwierdź domyślną naciskając **Dalej >**. Jeśli folder docelowy nie istnieje program zapyta się czy go utworzyć. Naciśnij przycisk **Tak**.
- Wybierz folder Menu Start, w którym mają być utworzone skróty do programu TOP+ Control. Można pominąć tworzenie skrótów w Menu Start zaznaczając opcję *Nie twórz folderu w Menu Start* znajdującą się na dole okna instalacyjnego. Po ustaleniu folderu lub przyjęciu folderu domyślnego naciśnij przycisk **Dalej >**.
- Następnie pojawia się zapytanie o stworzenie skrótu do programu na pulpicie.
- Przyciskiem **Instaluj** rozpoczyna się instalacja programu.

Program uruchamia się korzystając z utworzonych podczas instalacji skrótów.

### <span id="page-5-1"></span>*2.1. Podłączenie urządzenia do komputera lub sieci*

Urządzenie w wersji TOP+ może być sterowane za pomocą programu komputerowego EasyLab-T PLUS lub TOP+Control produkcji POL-EKO-APARATURA. Wymagane jest jednak podłączenie urządzenia za pomocą kabla Ethernet w technologii 100Base-TX popularnie zwanego "skrętką UTP". Urządzenie można podłączyć do istniejącej sieci LAN lub bezpośrednio do karty sieciowej komputera, na którym jest zainstalowane oprogramowanie. Adres IP urządzenia domyślnie jest ustawiony na 192.168.1.210.

W przypadku podłączenia do sieci LAN należy zastosować skrętkę prostą lub skrosowaną i ustawić odpowiednie parametry sieci (adres IP, maska sieci, port itp.) na urządzeniu.

W przypadku podłączenie urządzenia bezpośrednio do karty sieciowej adres IP komputera powinien być z przedziału 192.168.1.1-192.168.1.209 czyli z tej samej podsieci co urządzenie.

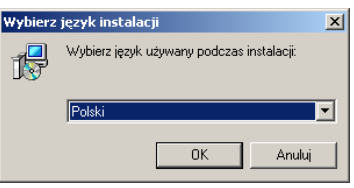

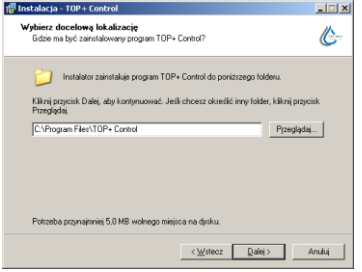

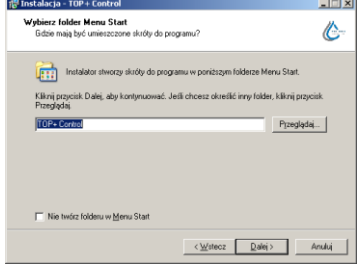

### <span id="page-6-0"></span>*2.2. Uruchomienie programu*

Przed pierwszym uruchomieniem programu należy ustawić parametry sieci w urządzeniu (sposób ustawienia przedstawiony został w instrukcji obsługi urządzeń w wersji TOP+) oraz korzystając z konta Administratora należy założyć konta Użytkownikom mającym korzystać z urządzenia.

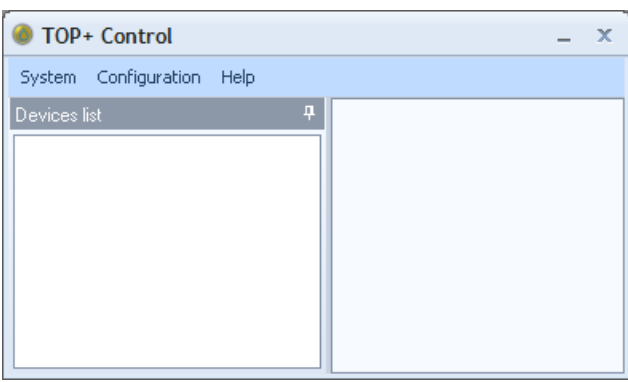

Po uruchomieniu programu pojawia się okno startowe.

Domyślnie wybrany jest język angielski.

**TOP+ Control** 

<span id="page-6-1"></span>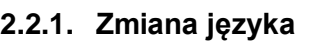

Aby wybrać inny język, należy w menu **Configuration** wybrać **Settings** i w otwartym oknie wybrać język, w którym będą wyświetlane wszystkie komunikaty programu TOP+Control.

#### <span id="page-6-2"></span>**2.2.2. Zarządzanie urządzeniami**

Celem łatwiejszego użytkowania programu na wstępie można sobie zdefiniować wszystkie urządzenia TOP+ pracujące w Państwa firmie. Uniknie się w ten sposób żmudnego wpisywania za każdym razem parametrów przy każdorazowym logowaniu się do urządzenia.

Lista zapisanych urządzeń dostępna jest w oknie **Urządzenia**.

System Configuration Help Devices<sup>1</sup> Software upgrade Settings Device manager

 $\infty$ 

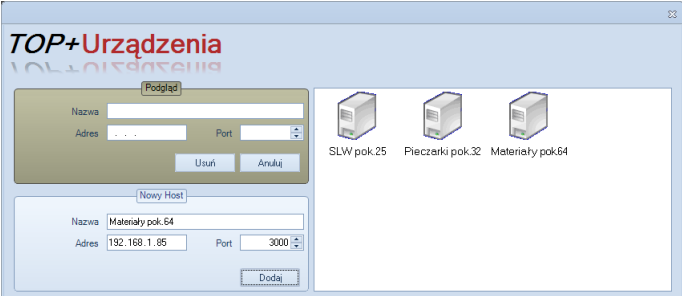

Aby dodać nowe urządzenie do listy należy w menu **Konfiguracja** wybrać **Zarządzanie urządzeniami**.

W oknie, które się otworzy należy w polu Nowy Host wpisać adres IP i port (parametry muszą być takie same jak te, które są wprowadzone do urządzenia). Celem łatwiejszej identyfikacji urządzeń można sobie wpisać w polu Nazwa informacje takie jak: model, miejsce instalacji urządzenia, rodzaj badań,

do którego używane jest urządzenie, itp.

Aby usunąć urządzenie z listy należy wybrać urządzenie i nacisnąć przycisk **Usuń**.

Dodane urządzenia są wyświetlane w lewej części okna startowego.

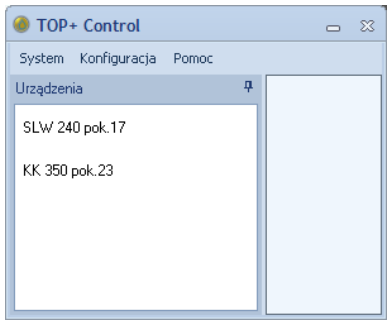

#### <span id="page-7-0"></span>**2.2.3. Logowanie się do urządzenia**

Aby zalogować się do wybranego urządzenia należy wybrać go z listy urządzeń dostępnej w oknie startowym i dwukrotnie na nim kliknąć.

Jeśli danego urządzenia nie ma na liście to w menu **System** należy wybrać polecenie **Zaloguj**.

Otworzy się okno logowania podobne do poniższego

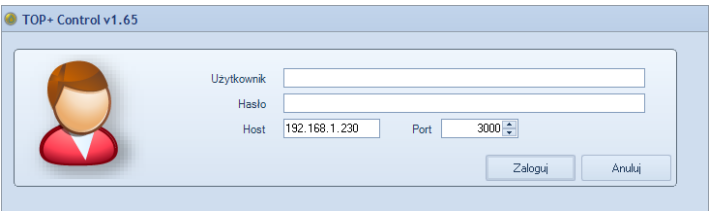

Należy w nim uzupełnić nazwę oraz hasło Użytkownika. W polu Host należy podać adres IP urządzenia i nr portu za pomocą którego urządzenie komunikuje się z komputerem (jeśli parametry nie zostały wcześniej zdefiniowane).

Po wypełnieniu wszystkich pól można się zalogować do urządzenia naciskając **Zaloguj**.

W zależności od typu konta, do którego loguje się osoba obsługująca urządzenie (Administrator lub Użytkownik) dostępne są odmienne opcje – podobnie jak przy bezpośredniej obsłudze urządzenia.

## <span id="page-7-1"></span>**3. OBSŁUGA PROGRAMU PRZEZ UŻYTKOWNIKA**

Okno programu dostępna dla konta Użytkownik składa się z dwóch głównych części. W lewej części okna znajduje się menu uporządkowane w czterech grupach:

- Sterowanie
- Programy
- Rejestrator
- Wykres

Prawa część okna programu zmienia się w zależności od wybranej opcji w menu.

#### <span id="page-7-2"></span>*3.1. Sterowanie*

W menu Sterowanie dostepne są 2 okna:

**- Status** – w oknie podawana jest informacja o aktualnym stanie urządzenia. W przypadku gdy program nie jest uruchomiony podana jest wartość temperatury, wilgotności względnej w komorze urządzenia i, jeśli jest czujnik dodatkowy, odczytaną z niego wartość temperatury. Jeśli pro-

gram jest uruchomiony dodatkowo pojawia się ramka z danymi szczegółowymi gdzie jest podany szereg informacji o aktualnym stanie pracy urządzenia i o uruchomionym programie.

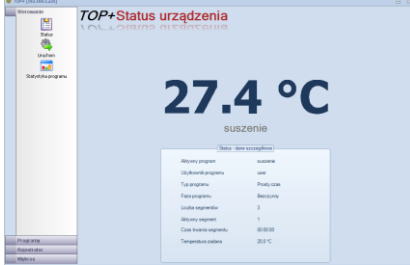

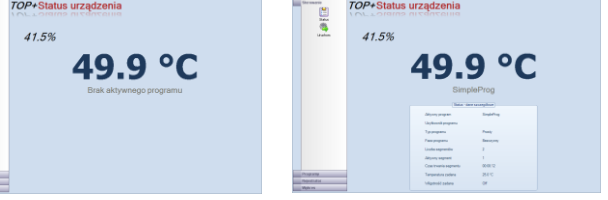

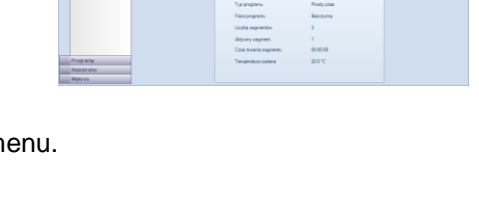

**- Uruchom** – okno służące do uruchamiania zapisanych programów i zatrzymywania programów wcześniej uruchomionych. Naciskając dwukrotnie  $\frac{1}{2}$  ikone odpowiedniego programu wyświetli się pytanie o uruchomienie programu. Potwierdzając chęć uruchomienia programu należy nacisnąć przycisk **Tak**.

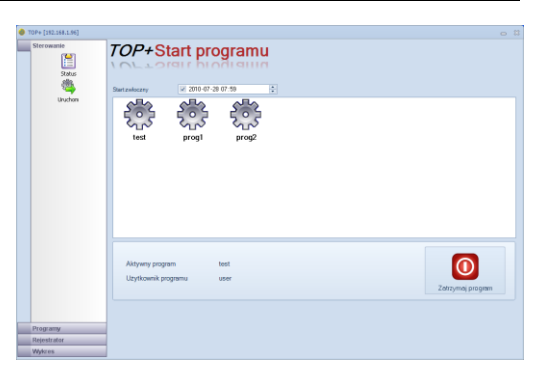

Jeśli inny program jest już uruchomiony, to uruchomienie nowego nie jest możliwe.

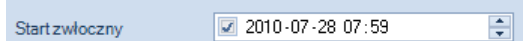

Parametr **Start zwłoczny** określa datę i godzinę uruchomienia wybranego programu. Aby skorzystać z tej funkcji należy: zaznaczyć

parametr za pomocą znacznika, wybrać datę i godzinę uruchomienia programu. Następnie należy wybrać program podwójnie klikając lewym przyciskiem myszy na ikonie programu ...

W przypadku typu programu Prosty Czas wybranie startu zwłocznego z godziną, która już upłynęła jest możliwe.

#### Przykład:

Program typ Prosty Czas mający trwać 3 godziny został uruchomiony o godzinie 12.00 ze startem zwłocznym ustawionym na godzinę 11.00. Program zostanie uruchomiony niezwłocznie i zakończy się o godzinie 14.00. Pierwsza godzina wykonywania programu zostanie pominięta. Jeśli którykolwiek segment programu będzie zawierał się w tej pierwszej godzinie to zostanie on całkowicie pominięty.

W przypadku, gdy zostanie ustawiona zbyt wczesna godzina startu zwłocznego program uruchomi się niezwłocznie i będzie on trwał przez czas zaprogramowany przez Użytkownika.

#### Przykład:

Program typ Prosty Czas mający trwać 3 godziny został uruchomiony o godzinie 12.00 ze startem zwłocznym ustawionym na godzinę 8:30 tego samego dnia. Program zostanie uruchomiony niezwłocznie i zostanie zakończony za 3 godziny (o godzinie 15:00). Podobnie będzie jeśli start zwłoczny zostanie ustawiony ze wcześniejszą datą.

Jeśli inny program jest już uruchomiony, to uruchomienie nowego nie jest możliwe. Należy najpierw zatrzymać aktywny program przyciskiem **.** 

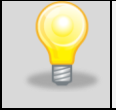

Program może być zatrzymany tylko przez Użytkownika (w programie opisany jako Użytkownik programu), który uruchomił dany program.

**- Statystyka programu** – okno zawierające informacje o danych statystycznych programu. Dane statystyczne rejestrowane są przez urządzenie; okno zawiera informacje o wartościach średnich, minimalnych i maksymalnych mierzonych wartości, które są zapisywane w urządzeniu.

### <span id="page-9-0"></span>*3.2. Programy*

Okno Programy służy do edycji programów dostępnych dla danego Użytkownika.

**- Lista** – spis wszystkich dostępnych dla Użytkownika programów. Z poziomu tego

okna można przejść do edycji programu naciskając przycisk znajdujący się przy nazwie programu. Pojawi się okno edycji programu. Można również usunąć dany pro-

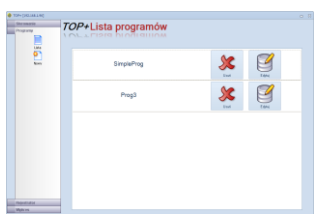

 $\boxed{\triangle}$  po

M<sub>wtore</sub>

 $\boxed{\triangle}$  środa

Z czwarte

 $\boxed{\swarrow}$  piatek

 $\Box$ sobota

.<br>Uniadv

iluid I U  $(qqq:mm)$   $\frac{1}{2}$  do 19:10

 $\frac{1}{2}$  do 19:10 ie.

 $\Box$  do 19:10

 $\div$  do 19:50

 $\frac{1}{2}$  do 19:50

 $A_0$  11:4

 $\frac{1}{2}$  do 11:47

 $08:47$ 

團

 $|\cdot|$ 

gram naciskając przycisk .

**- Nowy** – uruchamia okno edycji programu.

Nie jest możliwe utworzenie nowego programu jeśli została osiągnięta maksymalna ilość programów przeznaczona dla zalogowanego Użytkownika. Aby zwiększyć ilość programów należy zwrócić się do osoby zarządzającej urządzeniem (Administratora).

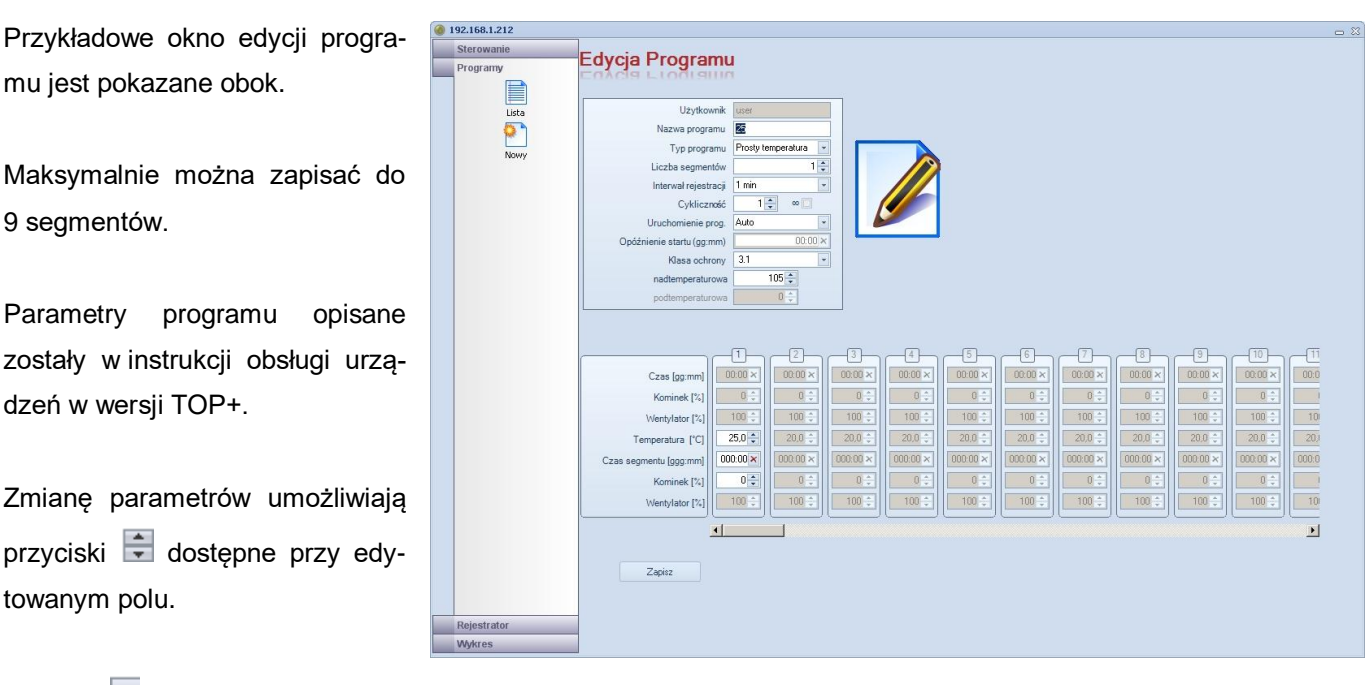

Przycisk X dostępny jest przy polach edycji czasu. Umożliwia on wyzerowanie wartości w polu.

Okno Program 7-dniowy dostępny jest tylko przy wybraniu programu 7-dniowego w opcji *Uruchomienie prog.*

W oknie tym określa się dni tygodnia wraz z przedziałem czasowym w których urządzenie ma pracować w danym programie.

W przypadku, gdy wprowadzona wartość jest błędna edytowane pole zakreśla się na kolor czerwony. Podobnie jest, gdy przy tworzeniu nowego programu Użytkownik zapomni wypełnić pole *Nazwa programu*. Przed próbą zapisu programu pole podświetli się na

kolor czerwony uniemożliwiając zapisanie programu.

Po ustawieniu wszystkich parametrów można zapisać program w urządzeniu przyciskiem **Zapisz**.

### <span id="page-10-0"></span>*3.3. Rejestrator*

Rejestrator umożliwia pobranie z urządzenia rejestru danych do komputera i zapisanie go do pliku tekstowego.

Po naciśnięciu opcji **Pokaż** pojawia się *Okno Rejestratora*. Pobieranie danych z rejestratora umożliwia przy-

cisk .

Pojawia się okno paska postępu pobierania.

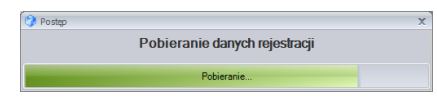

Rejestrator darzenia użyt

Po zakończeniu pobierania dane w kolejności chronologicznej wstawiane są w tabelę.

Naciśnięcie przycisku kasuje dane zarejestrowane w urządzeniu.

Zaleca się zapisanie danych z rejestratora przed ich skasowaniem.

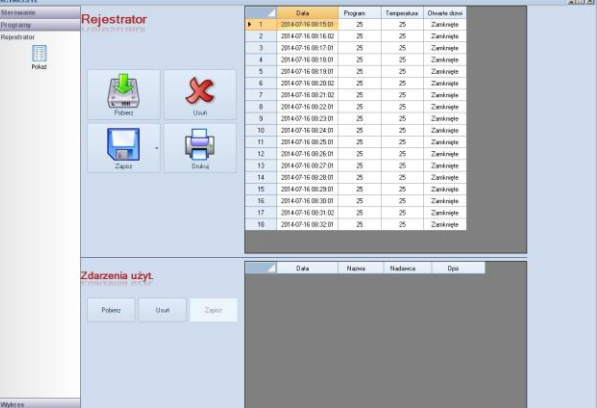

Naciśnięcie przycisku otwiera okno zapisu pliku tekstowego zawierającego dane z rejestratora.

Plik jest zapisywany w:

\*.txt - postaci tekstowej ze znakami tabulatora. Umożliwia to otwarcie pliku w programie arkusza kalkulacyjnego (np. MS Excel) w celu przetworzenia danych lub stworzenia z nich wykresu.

\*.plk – postaci pliku programu EasyLab. Pozwala to na utworzenie wykresów bezpośrednio za pomocą programu EasyLab-T PLUS

Przycisk umożliwia wydruk zaznaczonych danych.

W dolnej części okna znajduje się rejestr zarejestrowanych zdarzeń użytkownika. Rejestr ten można zapisać w formacie, który można odczytać w programie EasyLab-T PLUS w postaci naniesionych na wykres komentarzy.

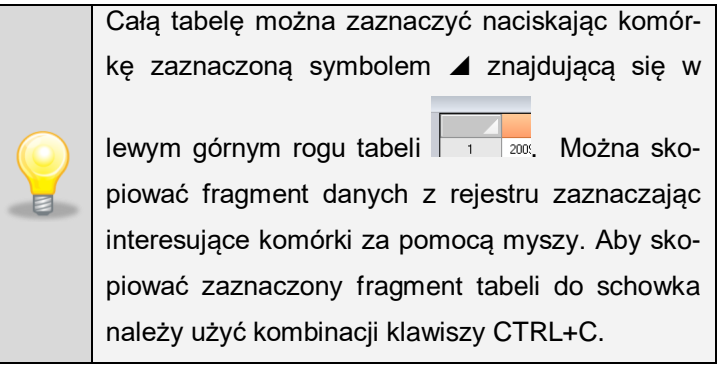

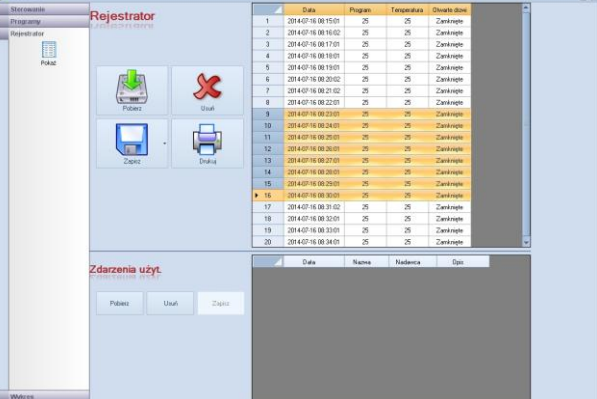

### <span id="page-11-0"></span>*3.4. Wykres*

Okno wykresu umożliwia obserwację wartości temperatury i wilgotności panującej w komorze urządzenia. Na jednym wykresie (1) pokazany jest przebieg temperatury (kolor czerwony) i przebieg wilgotności (kolor niebieski). Jeśli urządzenie wyposażone jest w czujnik dodatkowy temperatury to pojawia się dodatkowy przebieg w kolorze żółtym.

Dane uwidocznione na wykresie są pobierane co zadany okres ustalany przez Użytkownika (parametr *Interwał rejestracji (2)*).

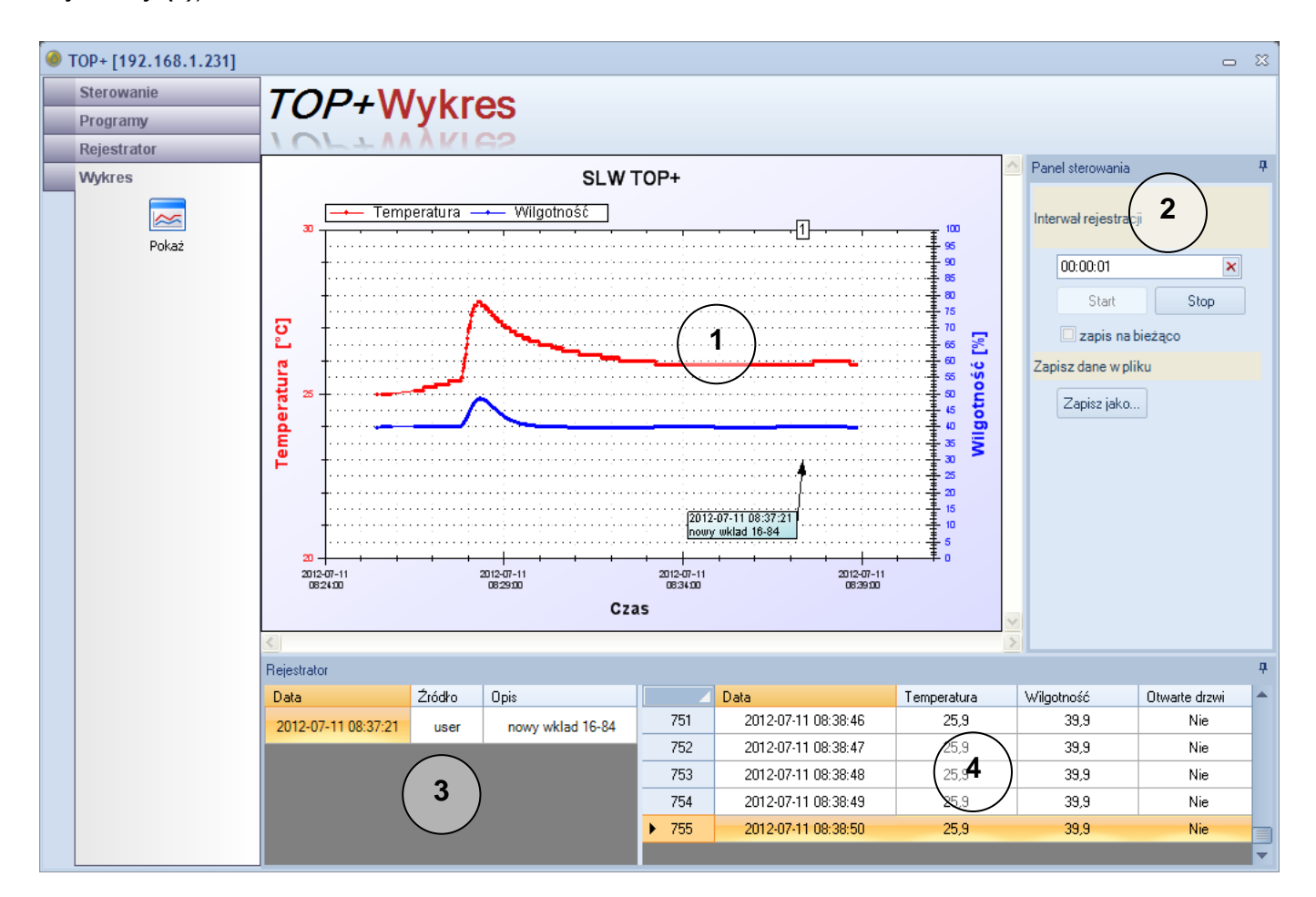

Zarejestrowane dane są przedstawione w tabeli (4). Dodatkowo tabela zawiera informację o otwartych drzwiach.

Okno (3) zawiera wpisy identyfikatora zdarzeń. Identyfikator taki jest wysyłany przez Użytkownika bezpośrednio z urządzenia. Dotyczyć może np. włożenia nowego wkładu. Identyfikator nanoszony jest na wykres (1) w postaci okienka i kolejnego numeru zdarzeń w górnej części wykresu.

Zapis na bieżąco (2) – Wykres może być automatycznie zapisywany do pliku w formacie EasyLab (.plk). Można uniknąć w ten sposób utraty danych w przypadku odłączenia zasilania komputera. Wykres w każdej chwili można zapisać naciskając przycisk **Zapisz jako…**

### <span id="page-12-0"></span>*3.5. Sterowanie obrazem wykresu*

Obraz wykresu może zawierać dowolny fragment przebiegu.

#### Lewy przycisk myszy (główny przycisk)

Naciskając i przytrzymując lewy przycisk myszy zaznacza się obszar wykresu, który ma zostać powiększony.

#### Środkowy przycisk myszy (kółko przewijania)

Naciskając i przytrzymując środkowy przycisk myszy można "złapać" wykres. Poruszając myszą można przesuwać wykres, aby ustawić go na interesujący nas fragment.

#### Kółko przewijania (jeśli jest dostępne)

Obracając kółkiem przewijania można powiększać lub zmniejszać obraz wykresu.

#### Prawy przycisk myszy

Po naciśnięciu prawego przycisku myszy w oknie wykresu wyświetli się **Menu kontekstowe**, które zawiera następujące funkcje:

- *Kopiuj* kopiuje aktualny obraz wykresu do schowka np. w celu wklejenia obrazu do dokumentu.
- *Zapisz jako…* zapis aktualnego obrazu wykresu pliku. Obraz wykresu można zapisać jako plik graficzny z rozszerzeniem .jpg, .bmp, .tif, .emf, .png.
- *Ustawienia strony* okno ustawień drukarki (orientacja i rozmiar papieru).
- *Drukuj* otwiera okno drukowania obrazu wykresu.
- *Pokaż wartości* po ustawieniu kursora na wykresie pojawia się informacja o wybranym punkcie odzwierciedlającym pomiar (data i godzina odczytu, wartość) w sposób pokazany obok.
- *Cofnij zoom* anulowanie powiększenia ostatnio wprowadzonego, powrót do wcześniejszego widoku wykresu.
- *Cofnij wszystko*  powrót obrazu wykresu do rozmiaru pierwotnego.
- *Domyślna skala*  automatyczne dobranie powiększenia. Obraz wykresu przedstawiony jest w całym oknie.

Kopiui Zapisz jako... Ustawienia strony Drukuj Pokaż wartości Cofnij zoom Cofnii wszystko Domyślna skala Ranorh Ustawienia wykresu Aproksymacja

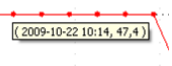

 *Raport* – informacje odnośnie przebiegu pokazanego w oknie wykresu. Jeśli wykres jest przedstawiony z pewnego wyciętego okresu, to wartości temperatury maksymalnej, minimalnej i średniej obliczane są tylko z fragmentu powiększonej rejestracji.

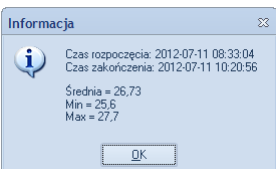

*Ustawienia wykresu* – otwiera okno ustawień wykresu. W oknie tym dostępne są 4 zakładki:

#### **Ogólne**

*Tytuł wykresu* – służy do zmiany tytułu wykresu *Pokaż tło* – zaznaczenie tej opcji wstawia tło w polu wykresu

*Siatka* – włącza punkty ułatwiające odczyt wartości na wydrukowanym wykresie,

*Rozmiar* – określa wielkość punktów siatki

*Pokaż zdarzenia* – wyświetla identyfikatory zdarzeń na wykresie

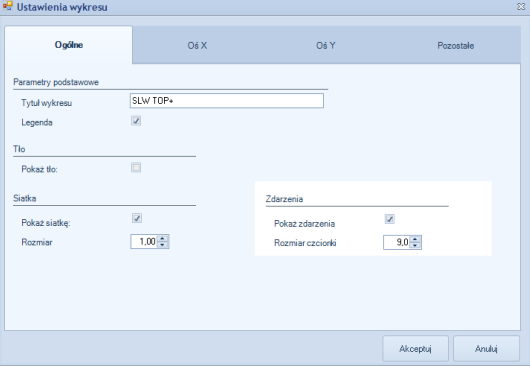

#### Oś X, Oś Y

*Zakres osi* – określa przedział wykresu, który będzie wyświetlany i drukowany. Zaznaczając opcję automatycznie program sam dobiera parametry pokazując cały wykres.

*Krok główny skali* – na osi znajdują się znaczniki główne w postaci dłuższych kresek. Są one opisane. Można je wedle uznania sparametryzować, można również pozostawić automatyczny wybór programowi zaznaczając opcję *dobierz krok automatycznie*.

*Krok pomocniczy skali* – ustawienia podobne do powyższych tyczą się znaczników pomocniczych, które są naniesione na linię osi w postaci nieopisanych krótkich kresek.

Pozostałe - zakładka ta służy do parametryzowania linii każdego przebiegu z osobna. Wygląd przebiegu można określić następującymi parametrami: *Pokaż* – włącza lub wyłącza rysowanie przebiegu *Pokaż punkty* – włącza lub wyłącza widoczność punktów naniesionych na przebiegu

*Rozmiar* – określa wielkość punktów naniesionych na przebiegu

 *Aproksymacja* – otwiera okno Linii trendu aproksymacji. Na wykresie można przedstawić linię trendu wykresu temperatury. W tym celu należy określić stopień wielomianu aproksymacji i nacisnąć przycisk *Generuj*.

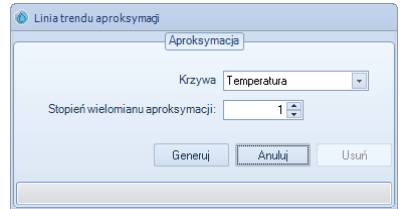

## <span id="page-14-0"></span>**4. OBSŁUGA PROGRAMU PRZEZ ADMINISTRATORA**

Osoba zalogowana jako Administrator oprócz funkcjonalności opisanej w rozdziale 3. posiada dodatkowe możliwości. Administrator ma do dyspozycji dodatkowe zakładki:

- Użytkownicy
- Zdarzenia
- Ustawienia

Prawa część okna programu zmienia się w zależności od wybranej opcji w menu.

### <span id="page-14-1"></span>*4.1. Użytkownicy*

Okno Użytkownicy służy do edycji listy Użytkowników, którzy mają mieć dostęp do urządzenia.

**- Lista** – spis wszystkich Użytkowników urządzenia. Z poziomu tego okna

można przejść do edycji konta Użytkownika naciskając przycisk znajdujący się przy nazwie Użytkownika. Pojawi się okno edycji konta Użytkownika pokazane poniżej. Można również usunąć dane o koncie naciskając

przycisk .

**- Nowy** – uruchamia okno edycji konta Użytkownika.

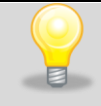

Jeśli nie jest możliwe otwarcie okna edycji nowego konta Użytkownika, to znaczy, że została osiągnięta maksymalna liczba kont (pięć) przypisanych do danego urządzenia.

Każdemu Użytkownikowi przypisuje się login, hasło, funkcję Administratora lub Użytkownika i maksymalną liczbę programów, które Użytkownik może zapisać.

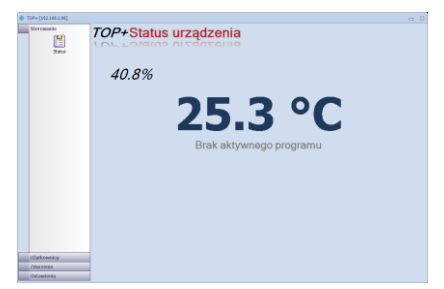

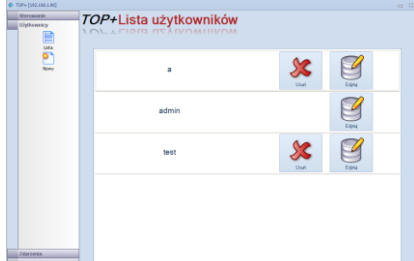

### <span id="page-15-0"></span>*4.2. Zdarzenia*

Rejestrator umożliwia pobranie z urządzenia rejestru danych do komputera i zapisanie go do pliku tekstowego. Zapisywane są w nim takie informacje jak alarmy, uruchomienie i zatrzymanie programów, zalogowanie Użytkowników, itp.

Po naciśnięciu opcji **Pokaż** pojawia się *Okno Rejestratora*.

Pobieranie danych z rejestratora umożliwia przycisk . Pojawia się okno paska postępu pobierania.

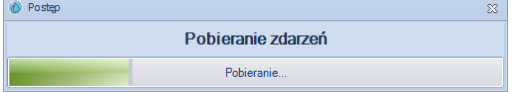

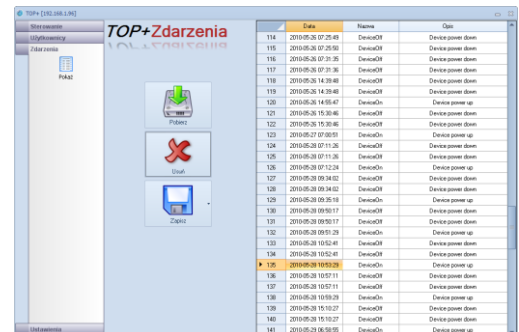

Po zakończeniu pobierania zdarzenia są w kolejności chronologicznej wstawiane w tabelę.

Naciśnięcie przycisku kasuje zdarzenia zarejestrowane przez urządzenie. Zaleca się zapisanie zdarzeń z rejestratora przed ich skasowaniem.

Naciśnięcie przycisku otwiera okno zapisu pliku tekstowego zawierającego informacje o zdarzeniach pobranych z rejestratora. Plik jest zapisywany w postaci tekstowej (rozszerzenie \*.txt) ze znakami tabulatora. Umożliwia to otwarcie pliku w programie arkusza kalkulacyjnego (np. MS Excel) w celu dalszego przetwarzania danych.

### <span id="page-15-1"></span>*4.3. Ustawienia*

Menu Ustawienia zawiera następujące okna:

Ustawienia dotyczące urządzenia są identyczne z ustawieniami opisanymi w instrukcji do urządzeń TOP+ - są one opisane bardziej szczegółowo.

#### **- Pokaż**

Okno to umożliwia sparametryzowanie urządzenia. Wszystkie parametry zostały opisane w punkcie "Ustawienia" instrukcji obsługi dla urządzeń w wersji TOP+.

Parametr **Język** odnosi się do języka użytego w urządzeniu.

Możliwe ustawienia w oknie **Alarmy** są uzależnione od klasy zabezpieczeń danego urządzenia. Więcej informacji znajduje się w punkcie "Ochrona wkładu" instrukcji obsługi dla urządzeń w wersji TOP+.

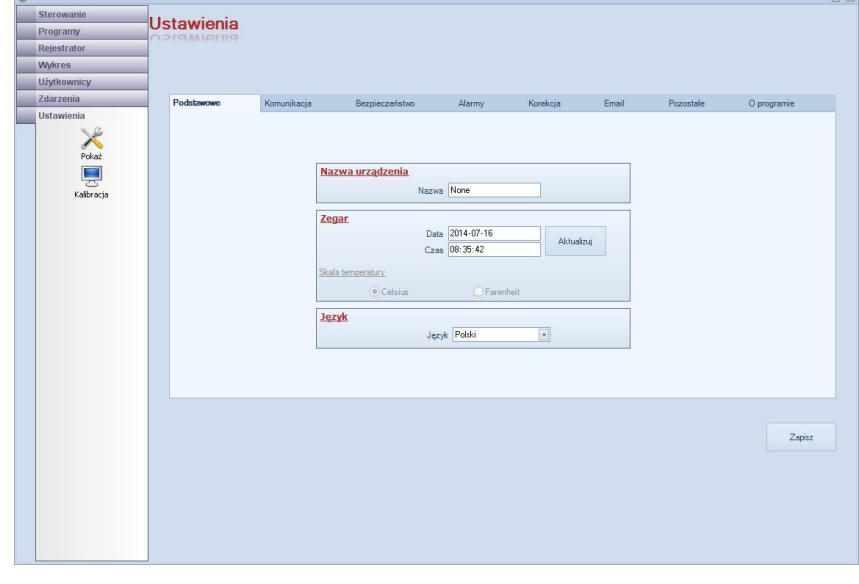

#### *Instrukcja obsługi TOP+ Control*

Zakładka **Modem** służy do zdefiniowania dwóch numerów telefonów, na które zostaną wysłane informacje o przekroczeniu zakresu dopuszczalnej wartości temperatury lub/i wilgotności. Numer telefonu należy wprowadzić w formacie 11-cyfrowym (dwucyfrowy numer kierunkowy kraju i dziewięciocyfrowy numer telefonu) bez dodania znaku "+" przed numerem, czyli np. 48123456789. Powiadamianie SMS jest opcjonalne w urządzeniach.

Zakładka **O programie** zawiera dane o oprogramowaniu umieszczonym w urządzeniu. Informacja ta jest użyteczna w przypadku zgłaszania uwag dotyczących pracy urządzenia.

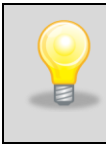

Po wprowadzeniu zmian należy je uaktualnić w urządzeniu przyciskiem **Zapisz**. Jeśli zmienione zostały parametry dotyczące połączenia sieciowego to okno programu obsługujące urządzenie TOP+ zostanie automatycznie zamknięte. Należy ponownie połączyć się z urządzeniem korzystając z nowych nastaw.

**- Kalibracja –** powoduje przejście w urządzeniu do okna kalibracji panelu dotykowego. Jeśli panel nie jest skalibrowany obsługa urządzenia jest utrudniona. System źle interpretuje punkt naciśnięcia za pomocą rysika. Na wyświetlaczu urządzenia pojawiają się plusiki. Kalibracja polega na naciśnięciu i przytrzymaniu rysika w środku plusika przez około 2 sekundy. Plusik pojawia się kilkakrotnie w różnych miejscach ekranu. Kalibracja zakończy się po poprawnym skalibrowaniu panelu dotykowego. Należy nacisnąć napis **Enter** znajdujący się w tekście w górnej części ekranu.

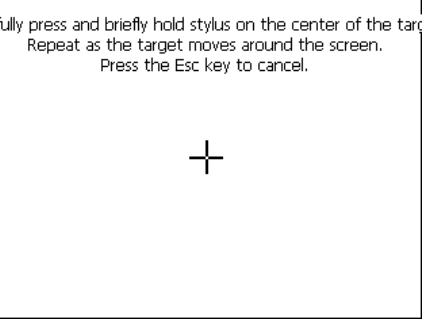

Kalibrację poprzez program sterujący inicjuje się w przypadku całkowitego rozregulowania panelu dotykowego – gdy nie jest możliwa obsługa urządzenia za pomocą panelu dotykowego.

## <span id="page-16-0"></span>**5. Aktualizacja oprogramowania**

Dzięki tej funkcji można zaktualizować sterownik urządzenia do najnowszej dostępnej wersji. Otrzymany przez producenta plik należy rozpakować do katalogu na komputerze, z którego wykonana będzie aktualizacja i uruchomić opcję *Aktualizacja oprogramowania* dostępną w menu **Konfiguracja** w oknie startowym. Należy wpisać adres IP aktualizowanego urządzenia. Pokazany zostanie pasek postępu przesyłania danych do urządzenia. Po przesłaniu całej informacji urządzenie uruchomi się ponownie korzystając już z nowego oprogramowania. Podczas restartu urządzenie rozłączy połączenie z programem sterującym (np. Top+ Control); należy po około dwóch minutach ponownie zalogować się do urządzenia.

Notes:

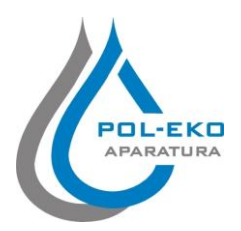

**Producent wyposażenia kontrolno – pomiarowego oraz autoryzowany dystrybutor firm: Arctiko, AquaLytic, Eutech, Hamilton, Istran, Knick Lovibond, MAXX, Nickel Electro, Rodwell, Thermo Scientific, WTW**

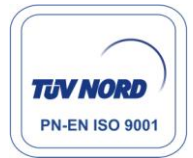

# **POL–EKO–APARATURA SP. J.**

**A. Polok-Kowalska, S. Kowalski ul. Kokoszycka 172C; 44-300 Wodzisław Śląski tel. +48 32 453 91 70, fax. +48 32 453 91 85**

e-mail: info@pol-eko.com.pl internet: http://www.pol-eko.com.pl \* http://www.cieplarki.pl

#### **Produkujemy:**

- $\Box$  szafy termostatyczne
- chłodziarki laboratoryjne
- cieplarki i inkubatory
- urządzenia z fotoperiodem
- suszarki, sterylizatory
- **D** zamrażarki
- 
- $\Box$  komory klimatyczne liczniki kolonii bakterii
- 
- **homogenizatory**
- **u** wytrząsarki laboratoryjne
- aparaty do poboru prób
- stacje zlewne FEKO
- przetworniki do pomiarów on-line
- $\Box$  metalowe meble i dygestoria

#### **Organizujemy:**

- szkolenia, szkolenia indywidualne
- **Q** seminaria

#### **Zapewniamy:**

- $\Box$  serwis gwarancyjnv
- serwis pogwarancyjny

#### **Oferujemy urządzenia przenośne,**

- **laboratoryjne i on-line:**
	- pH-metry
	-
	- $\Box$  jonometry<br> $\Box$  tlenomierze tlenomierze
	- **a** konduktometry
	- □ fotometry i spektrofotometry
	- **u** termoreaktory
	- $\Box$  mętnościomierze
	- **analizatory śladowych ilości metali ciężkich**<br>Delektrody pH
	- $\Box$  elektrody pH<br> $\Box$  czutniki kond
	- $\Box$  czujniki konduktometryczne<br> $\Box$  sondy tlenowe
	- sondy tlenowe
	- $\Box$  łaźnie wodne
	- autoklawy
	-
	-
	- strzykawki chromatograficzne
	- $\Box$  akcesoria laboratoryjne
	- $\Box$  materiały eksploatacyjne
	- zamrażarki niskotemperaturowe

#### **Firma POL-EKO LABORATORIUM POMIAROWE Sp. z o. o. posiada akredytację Polskiego Centrum Akredytacji w zakresie:**

- **wzorcowania komór termostatycznych i klimatycznych** (cieplarki, suszarki, szafy termostatyczne, inkubatory, komory klimatyczne, zamrażarki, chłodziarki, itp.) w zakresie **-20...+200 ºC,**
- **wzorcowania łaźni laboratoryjnych oraz termoreaktorów** w zakresie **-20...+200 ºC**,
- **wzorcowanie autoklawów** w zakresie temperatury **+60...+130 ºC,**
- **wzorcowania termometrów elektrycznych i elektronicznych** w zakresie **-20...+1000 ºC**, (w zakresie **+30...+200 ºC**, wzorcowanie wykonywane również u Użytkownika),
- **wzorcowanie rejestratorów temperatury** (z wewn. czujnikiem) w zakresie **0...+130 ºC,**
- **wzorcowania wysokotemperaturowych pieców laboratoryjnych** w zakresie **+100...+1000 ºC**.
- Wzorcowanie potwierdzane jest wystawieniem "Świadectwa wzorcowania".

**Usługi poza zakresem akredytacji:**

- **wzorcowanie termohigrometrów** w zakresie temperatury **+10...+60ºC** oraz wilgotności względnej **30...90%,**
- **wzorcowanie komór klimatycznych** w zakresie wilgotności względnej **10...90%,**
- **sprawdzanie mierników i sond pomiarowych,**
- **przeprowadzanie procedur kwalifikacyjnych IQ, OQ, PQ,**
- **mapowanie temperatury w pomieszczeniach**

#### **DORADZAMY W ZAKRESIE DOBORU, EKSPLOATACJI I KONSERWACJI APARATURY !**

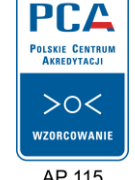

- **D** bufory pH  $\Box$  standardy konduktometryczne
- $\Box$  testy fotometryczne<br> $\Box$  strzykawki chromato